# TG788v v3 for Claro Puerto Rico Quick Installation Guide

xDSL IAD wireless gateway

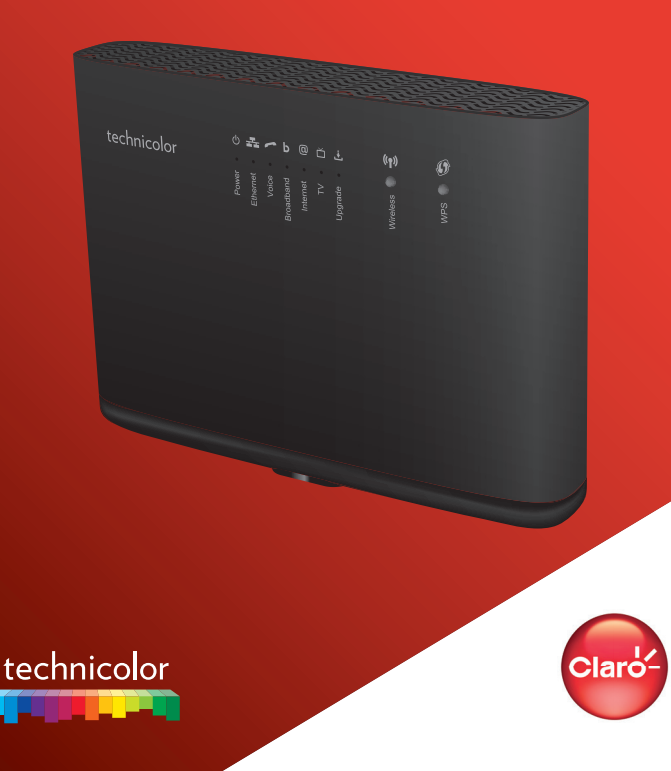

### **1. Before you start**

Carefully read the **Safety Instructions and Regulatory Notices** document included in your package before continuing with the installation of your TG788v v3.

# **2. Check the content of your package**

Your package contains the following items:

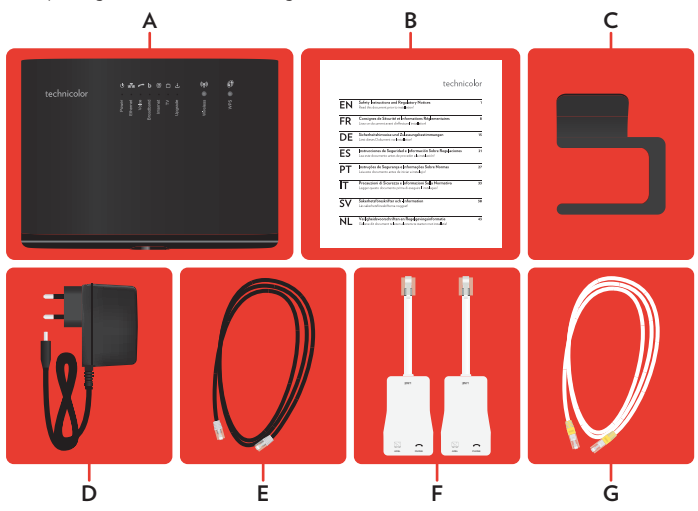

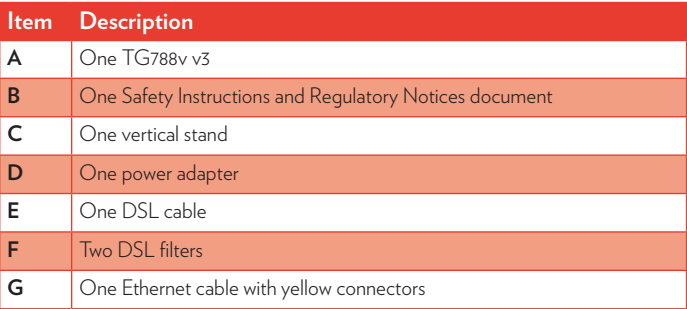

# **3. Attach the vertical stand**

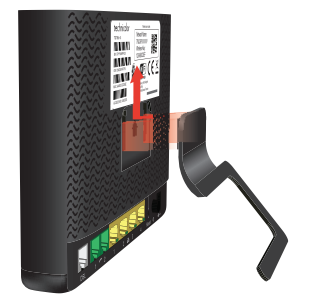

Place the locking catches of the vertical stand into the slots on your TG788v v3 and slide the mountable stand into place.

# **4. Connect your TG788v v3 to the Broadband service**

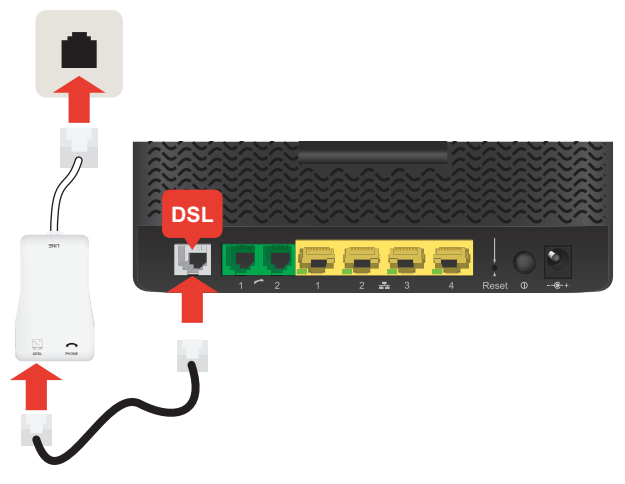

- **1** Plug the DSL cable into the grey port labelled **DSL** of your TG788v v3.
- **2** Plug the other end of the DSL cable into the DSL/Modem port of one of the DSL filters. Plug the cable of the DSL filter into your telephone wall socket.

# **5. Power on your TG788v v3**

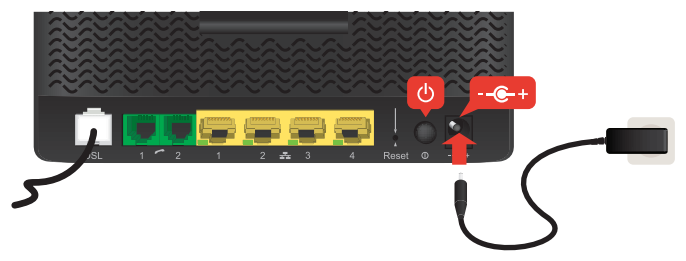

- **1** Plug the connector of the electric power supply adapter into your TG788v v3 power inlet port. Plug the adapter into a nearby power outlet.
- **2** Press the power button (()) on the back panel. After a few minutes, the **Power** LED on the front panel must be solid green.

If this is not the case, check the connections that you made in the previous steps.

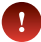

If the **Power** LED is blinking green or orange, your TG788v v3 is updating its software. If this is the case, wait until the **Power** LED becomes solid green. This can take several minutes! Do not power off your device or unplug any cables!

### **6. Connect your telephones to your TG788v v3**

Connect your corded phone or DECT base station to one of the green ports.

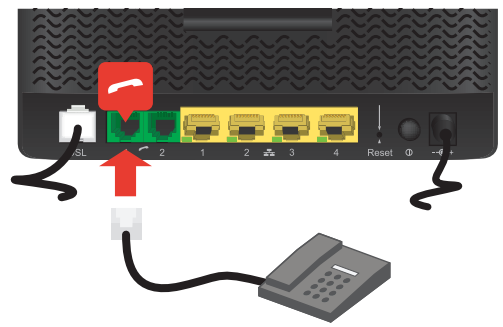

# **7. Connect your wired (Ethernet) devices**

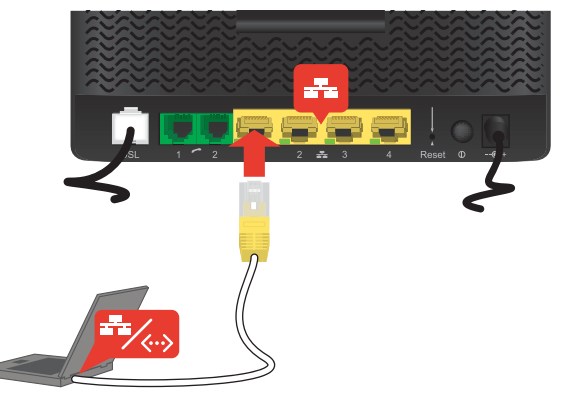

If you want to connect a device using a wired (Ethernet) connection:

- **1** Take the Ethernet cable with the yellow connectors.
- **2** Connect one end of the Ethernet cable to one of the yellow Ethernet ports on your TG788v v3.
- **3** Connect the other end of the Ethernet cable to your device.
- **4** Connect your other Ethernet devices.
- **5** We recommend you to first configure your TG788v v3 (see *"9. Configure your TG788v v3 services" on page 6*) before connecting your wireless clients (see *"8. Connect your wireless devices" on page 5*).

### **8. Connect your wireless devices**

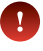

After you have connected the first device, configure your TG788v v3 first (see *"9. Configure your TG788v v3 services" on page 6*) before connecting the other wireless clients

Make sure that the **Wireless ((1)** LED on the front panel of your TG788v v3 is solid or blinking green. If the **Wireless** LED is off, shortly press the **Wireless** button to enable the wireless interface.

You can now connect your wireless device:

- Automatically using WPS:
	- **1** Start WPS Push Button Configuration (PBC) on your wireless device.
	- **2** If your wireless device prompts you to select your access point from a list, select the item that uses the **Network Name** printed on the back label of your TG788v v3.
	- **3** Briefly press the **WPS (1)** button on the front panel of your TG788v v3.

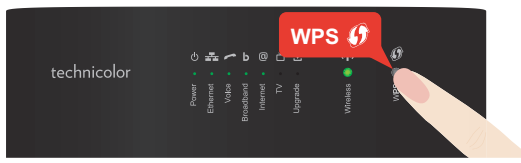

- **4** The **WPS (1)** LED on the front panel starts blinking orange.
- **5** After maximum two minutes, the **WPS** LED will be in either of the following states:
	- Solid green: the registration was successful.
	- Blinking red: your TG788v v3 could not find your wireless device. Try again or connect your wireless devices manually.
- Manually:

Configure your wireless device with the **Network Name** and **Wireless Key** printed on the back label of your TG788v v3.

# **9. Configure your TG788v v3 services**

#### **Step 1: Browse to your TG788v v3 web interface**

- **1** Browse to http://192.168.1.1 (this is the default IP address of your TG788v v3) on a computer or device that is currently connected to your TG788v v3 (either wired or wirelessly).
- **2** Your TG788v v3 web interface appears. By default, you are logged in as guest. This means that some items may hidden. To view all items, click **Sign In** and enter **admin** as user name and the **ACCESS KEY** printed on the product label of your TG788v v3 as password.

**3** The TG788v v3 may offer you to change your password. Select one of the options and then click **Save**. If you chose to change the password, type your current password in the first box, type your new password twice and then click **Change Password**.

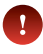

Your new password must contain at least 12 characters including both upper and lower case letters, at least one number and at least one special character.

### **Step 2: Check your Internet connection**

Under **Internet Access**, check the status of your Internet connection. If it is not connected, click **Internet Access**, enter the **Username** and **Password** for your Internet connection and then click **Save**.

#### **Step 3: Secure your wireless settings**

- **1** Click **Wireless**. The **Wireless** page appears.
- **2** Change the following settings under **Access Point**:
	- **In the SSID name** box, type the network name that you want to use for this access point (if you do not want to use the default one).
	- **IDED** In the **Security Mode** list under **Access Point**, select the security mode you want to use for this access point. We recommend to use **WPA+WPA2-PSK**.
	- **IF In the Wireless Password** box, type the wireless key you want to use for this access point. The key must consist of 8 to 63 alphanumeric characters. For example: MyKey123.
		- Do not use **WEP** or **None**, since they are not secure.
			- WPS will be disabled if you select **WEP**.
- **3** Click **Save**.
- **4** Reconnect your wireless client(s) to your TG788v v3 using these new security settings.

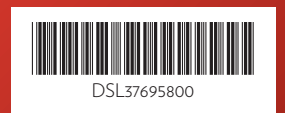

#### **TECHNICOLOR**

1-5 rue Jeanne d'Arc 92130 Issy-les-Moulineaux France www.technicolor.com

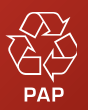

Copyright 2017 Technicolor. All rights reserved.

All tradenames referenced are service marks, trademarks, or registered trademarks of their respective companies. Specifications subject to change without notice. DMS3-QIG-25-433 v1.0.